#### **HOW TO INSTALL THE ZOOM APP FOR ANDROID**

by John Krout, Potomac Area Technology and Computer Society

#### **WHY YOU SHOULD INSTALL THE APP**

The **Zoom for Android** app is your free gateway for participating in Zoom video teleconferences. This is the standard teleconferencing platform for the **Potomac Area technology and Computer Society (PATACS)**, the **Osher Lifelong Learning Institue (OLLI)** of **George Mason University**, Northern Virginia Community College, and many other community groups and even companies around the Washington DC region and across the US. Even individuals can use **Zoom** to stay in touch with relatives and friends.

You do *not* need a free Zoom account to use the app to join meetings organized by others.

If you would like to *initiate* Zoom Meetings, to confer with your relatives or friends, see the document **Why create a Zoom account**. That document explains how to create your own *free Zoom Basic* account, using a Web browser, so that you can initiate your own teleconferences.

That document, and many other useful Zoom documents, are available on this Web page:

### <https://www.patacs.org/zoom.html>

The screen captures included here were created in late March 2020 using an Android tablet, a Samsung Galaxy Tab A, running Android OS 8.1.

#### **HOW TO INSTALL THE APP**

STEP 1. Open the **Google Play Store** app on your portable Android device.

The content displayed by the **Google Play Store** app changes daily, or even more frequently.

There is always a Search capability at the top of the screen. In **Illustration 1**, that Search field is circled.

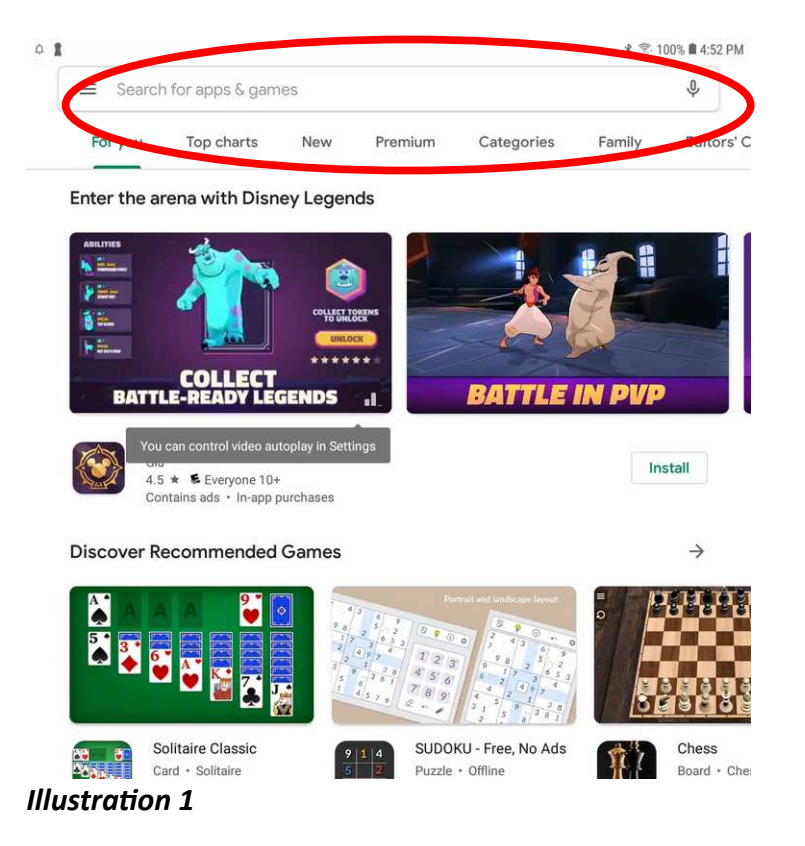

**STEP 2.** Tap the Search field, and a virtual keyboard appears at the bottom of the Android screen.

Using the virtual keyboard, type the word *Zoom*. Do not tap the Enter/Search key.

At the top of the screen, search results appear immediately, as shown in **Illustration 2**. Note that the second result from the top has a blue icon containing the white silhouette of a camera. The description next to that blue icon, as of March 2020, reads *Zoom Cloud Meetings.*

Tap that blue icon.

 $\triangle$  2  $\leftarrow$ zoom  $\odot$ zoom video conferencing ZOOM Cloud Meetings  $\alpha$ zoom  $\alpha$ zoomerang  $\alpha$ zoom camera  $\mathsf Q$ zoom app free android  $\Omega$ zoom for android

# *Illustration 2*

**STEP 3.** The **Google Play Store** app displays information about the **Zoom Cloud Meetings** app, and an *Install* button, as shown in **Illustration 3**.

The *Install* button is circled in the illustration.

Tap the *Install* button.

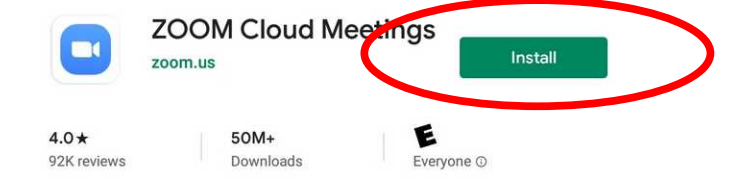

<sup>1</sup> This app may not be optimized for your device

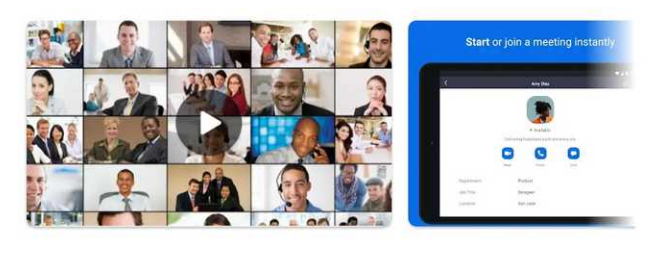

 $\rightarrow$ 

## About this app

Zoom is a free HD meeting app with video and screen sharing for up to 100 people

Business #1 Top free

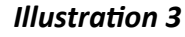

**STEP 4.** When the installation of the Zoom app is completed, the **Google Play store** app displays an Open button, as shown in **Illustration 4.**

**STEP 5.** The **Zoom** app can be found in your Android

In your author's Android tablet, the list is alphabetic, and the **Zoom** app was found at the very end of the list.

Optionally, you can move the **Zoom** app to the home

Exit the **Google Play Store** app.

**5.**

screen of your device.

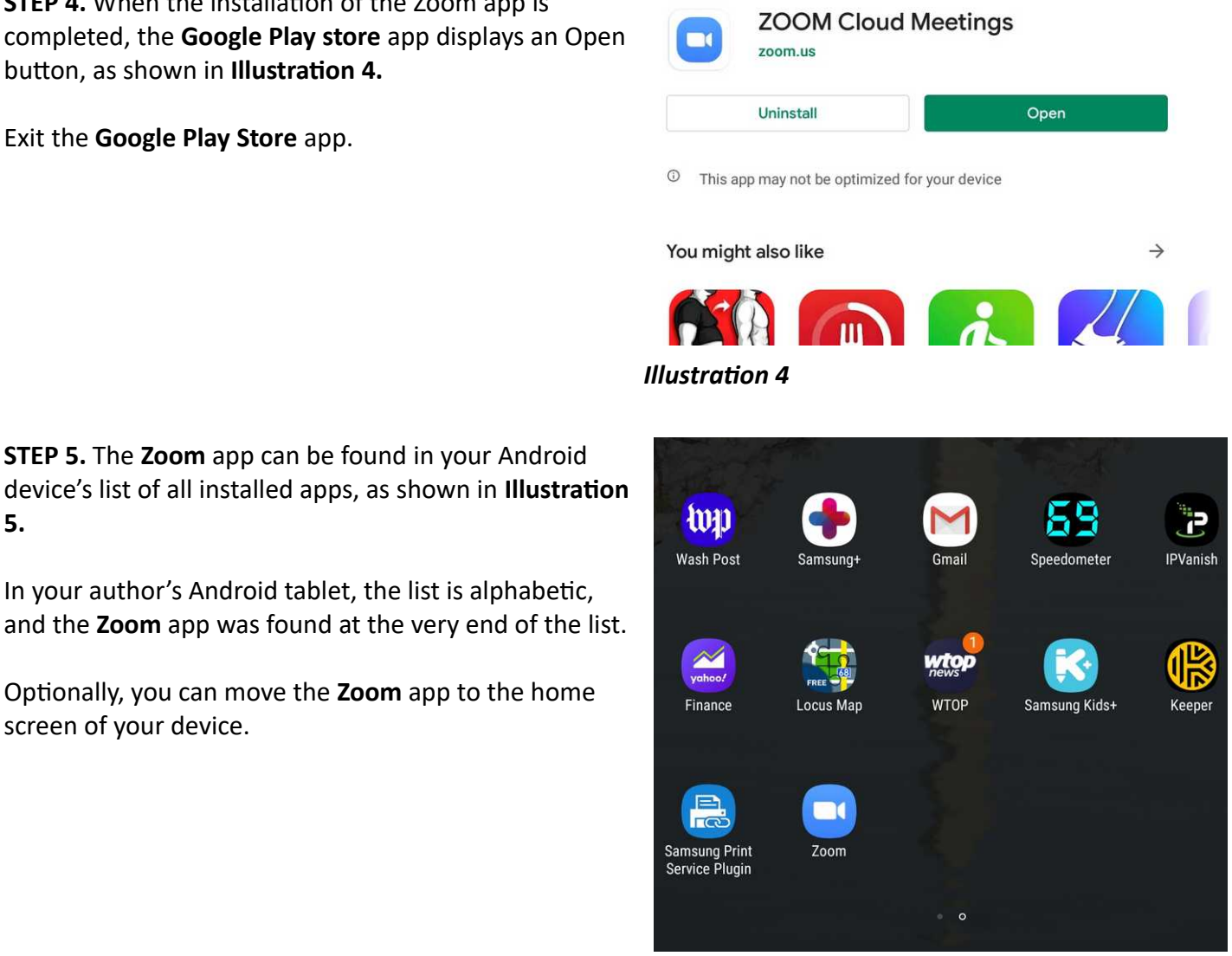

*Illustration 5*

A separate **Zoom for Android** document explains in detail how to use the **Zoom for Android** app to participate in a Zoom teleconference. Please see the document titled **How to Join a Zoom Video Teleconference for Android**. That document and many other useful documents are available on the PATACS **Zoom** documentation Web page:

<https://www.patacs.org/zoom.html>